Set Up Billing Codes

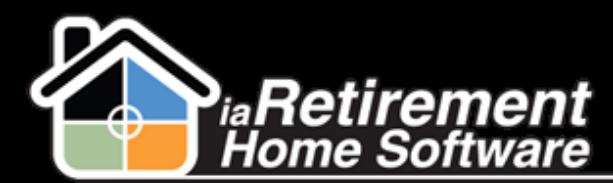

## How to Set Up Billing Codes

## **Description**

Use this function to set up billing codes in the system

## **Step by Step**

- **I** Navigate to the Billing Codes tab. If you do not see this listed with the rest of your tabs, click on the plus sign (+) to the right of your tabs. Here you will see a full list of tabs in the system. Click on **Billing Codes.**
- 2 Click **New**
- 3 Enter a **Billing Code**
- 4 Optionally, enter a **Description**
- 5 If applicable, check off any **Activate Actions** that may affect billing
- 6 If applicable, enter **Bank Information**
- 7 Optionally, enter an **Amount** to default a price for the Billing Code
- 8 If applicable, enter a **Primary GL Account**
- 9 If applicable, enter an **Offset GL**
- 10 Verify your data and click **Save**

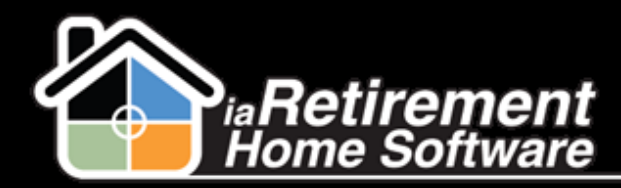

## Set Up Billing Codes

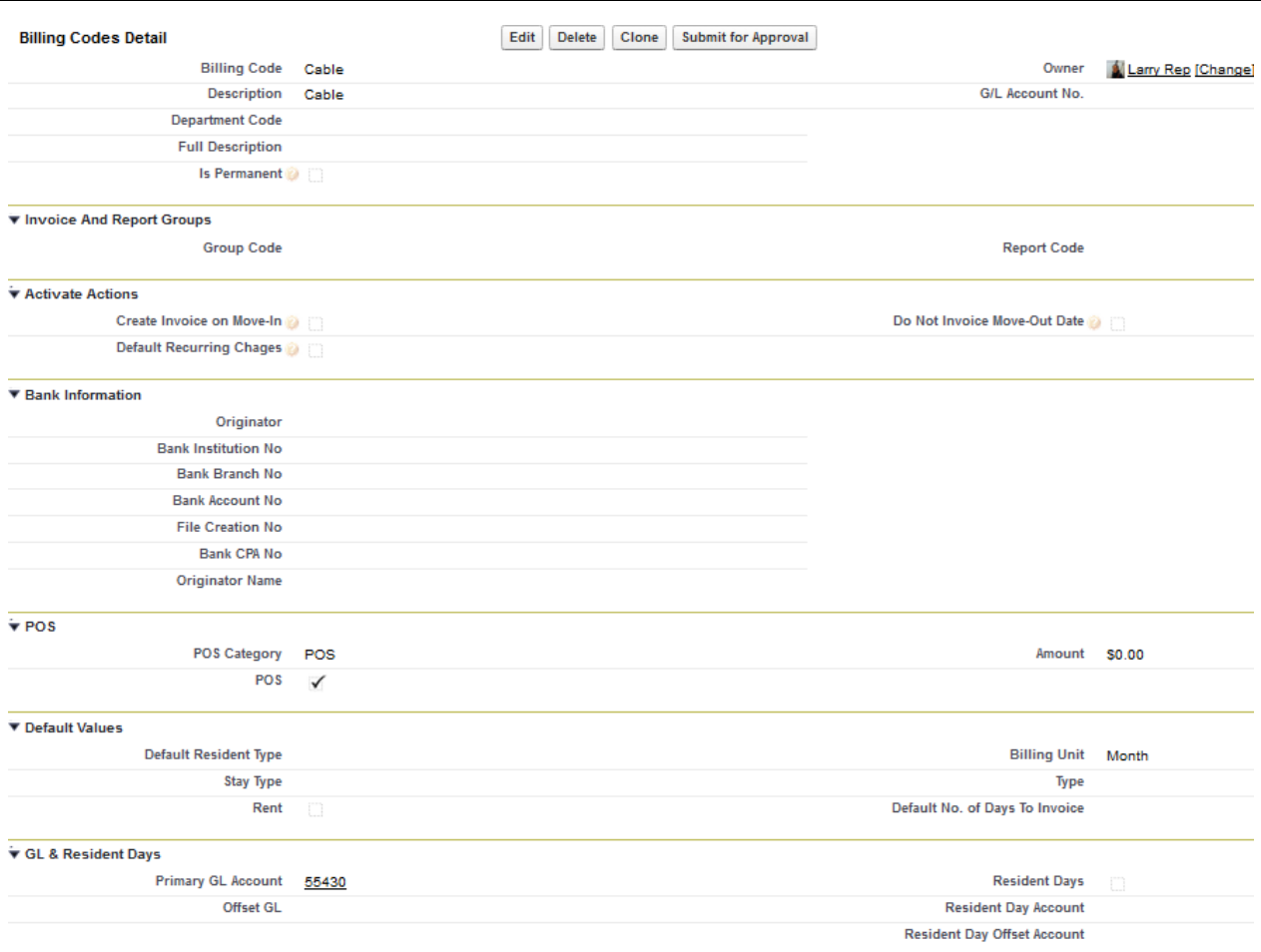